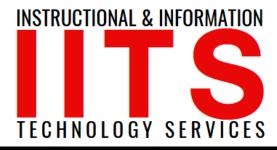

Online Learning & Educational Technology
User Support & Information Security
Application Development & Support
Multimedia Equipment Services
Web & Mobil Services
Network Services

# Live Transcriptions for LBCC TechConnect Zoom Meetings

FOR LONG BEACH CITY COLLEGE FACULTY & STAFF

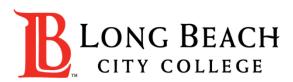

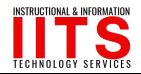

## Objectives

This guide will show you how to:

- a. Enable the live transcripts feature in your LBCC TechConnect Zoom account
- b. How to use the live transcription feature in your meetings.

### Note:

- For future information and requirements related to this feature, please visit CCC TechConnect here:
  - <a href="https://ccctechconnect.zendesk.com/hc/en-us/articles/1260801947809-New-Live-Transcriptions-for-Meetings-and-Webinars">https://ccctechconnect.zendesk.com/hc/en-us/articles/1260801947809-New-Live-Transcriptions-for-Meetings-and-Webinars</a>

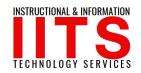

## **Prerequisites**

#### A few things to keep in mind:

#### Be sure your Zoom is at least:

- Zoom desktop client for Windows, macOS: version 5.0.2 or higher.
- Zoom mobile app for Android and iOS: version 5.0.2 or higher.
- •'Audio Transcript' must be enabled in your account Recording Settings (next steps show you how to do this).
- •The accuracy of Zoom's live transcription feature depends on many variables, such as but not limited to: volume and clarity of the speaker's voice, background noise, Lexicons and dialects specific to a geography or community.

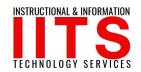

## Enable Live Transcript Feature in Zoom Account

Step 1: Log into your LBCC TechConnect Zoom account: <a href="https://lbcc-edu.zoom.us">https://lbcc-edu.zoom.us</a>

(Don't have an account? Email the <a href="mailto:helpdesk@lbcc.edu">helpdesk@lbcc.edu</a>)

**Step 2:** Go to Settings on the left.

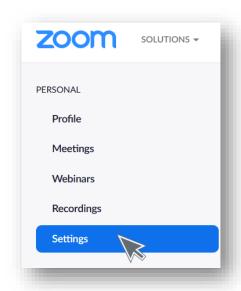

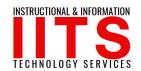

## Enable Live Transcript Feature in Zoom Account

**Step 3:** Click on Recordings on the top.

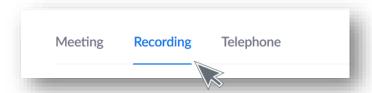

**Step 4:** Go down until you see **Audio Transcript**. Make sure that button is selected.

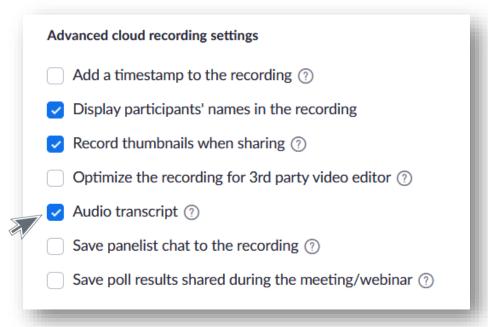

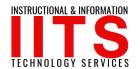

As a **host**, when you start your meeting, you'll see Live Transcript on your in-meeting menu.

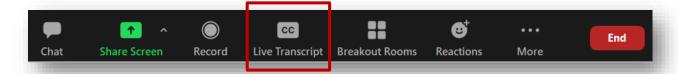

When you click on Live Transcript, you will get the following menu.

➤ Click on Enable Auto-Transcription.

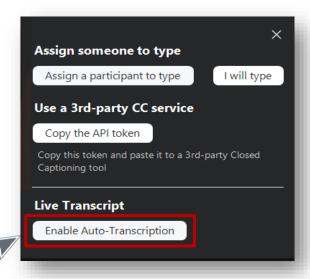

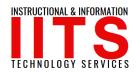

Once you do that you will see it change to look like this. That means your live transcripts are enabled.

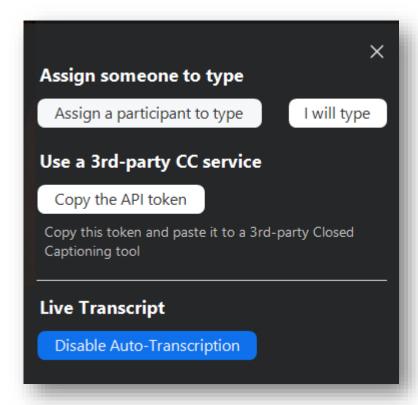

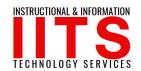

Next, if you click on the carrot next to Live Transcripts, you will get a few more options.

Note, your participants will now also see this menu.

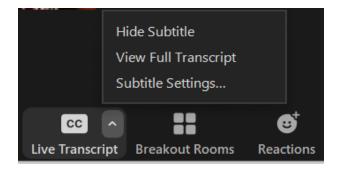

#### Options:

- 1. Hide Subtitles an option for anyone to use if they choose to not see the subtitles on **their** screen.
- 2. View Full Transcript A screen will pop open the transcript details on the left side (see next slide for example).

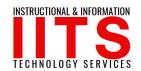

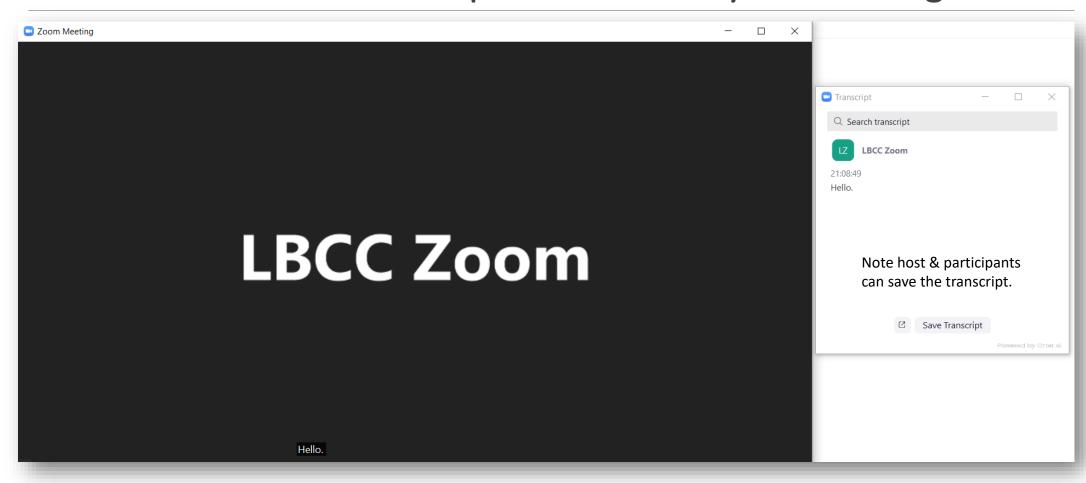

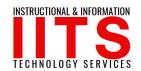

3. The final option is Subtitle settings. There are a variety of settings associated.

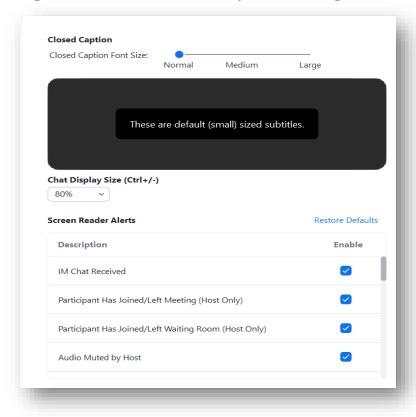

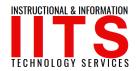

### Questions?

If you have any questions, feel free to reach out to:

#### 1. The LBCC TechConnect Zoom for all colleagues:

- LBCC IITS Faculty & Staff Help Desk
- helpdesk@lbcc.edu
- > 562-938-4357

#### **2.** LBCC TechConnect Zoom for faculty (Canvas Tech Connect related):

- Online Learning & Educational Technology
- olet@lbcc.edu
- > 562-938-4357 (ask for OLET)

#### **3.** Questions for DSPS Services:

- Disabled Students Programs & Services (DSPS)
- dsps-staff@lbcc.edu
- **>** 562-938-4558